れんら君にはセキュリティが設定されており、アクセスするには パスワードの入力が必要になります。

-<br>テストメール送信

入力0設定

**HOME** 

パージョン番号: 01.01

ユニット型式: UNC-RP51A

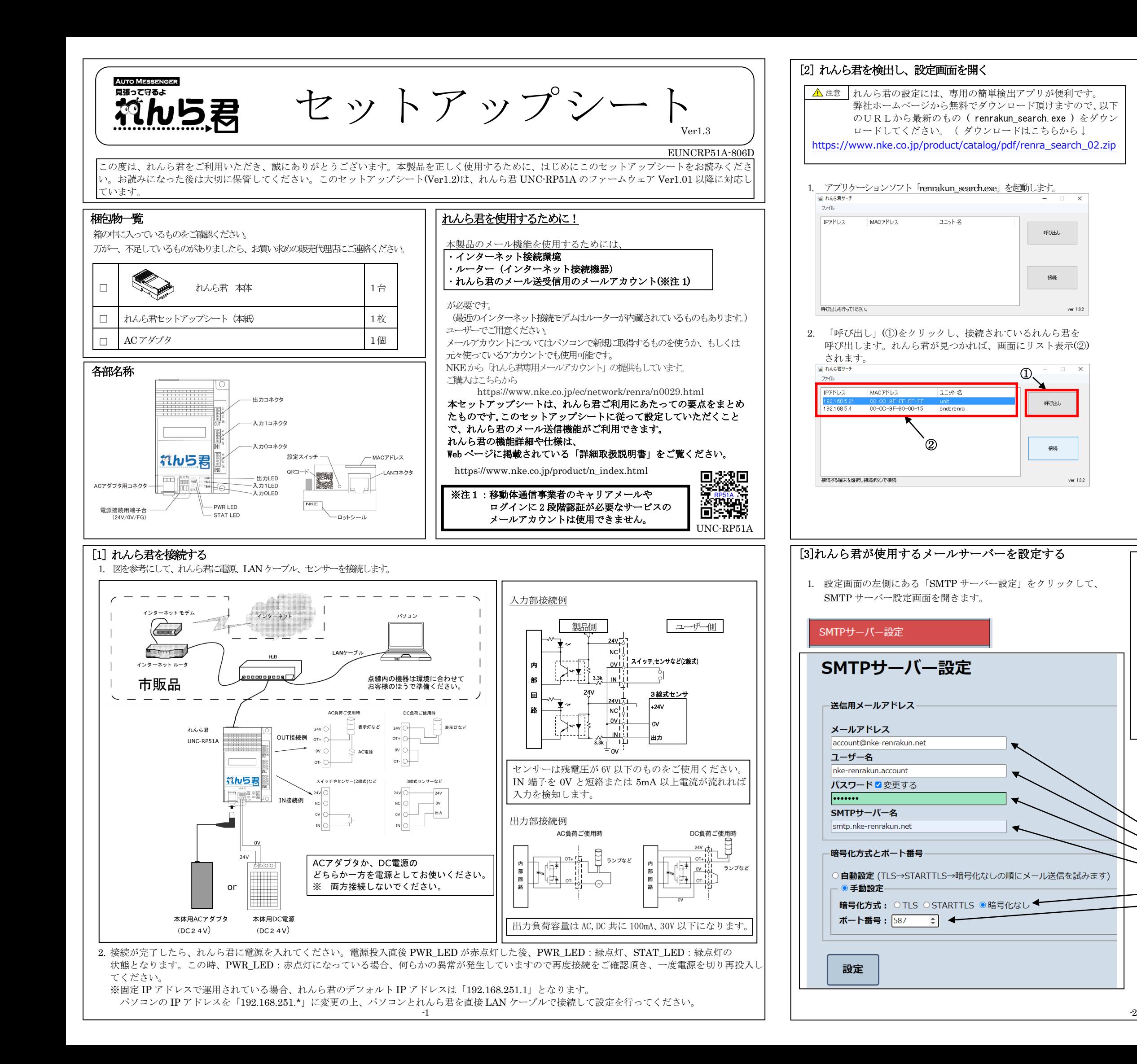

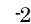

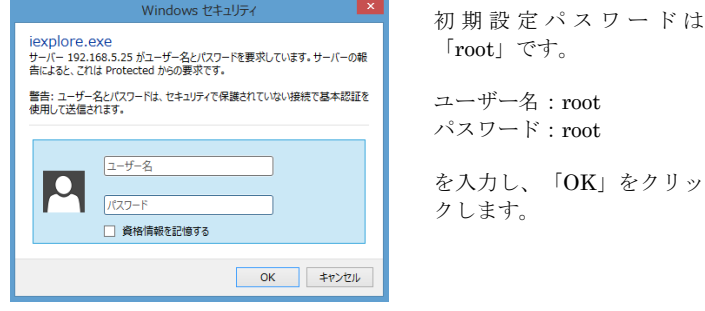

2. 左図は NKE で販売しているれんら君専用メールアカウントでの設定 例です。お客様が契約されているメールプロバイダの用紙等でご確認 頂きながら設定してください。 この設定はれんら君がメールを送信するために必須です。 すべての項目を入力してください。

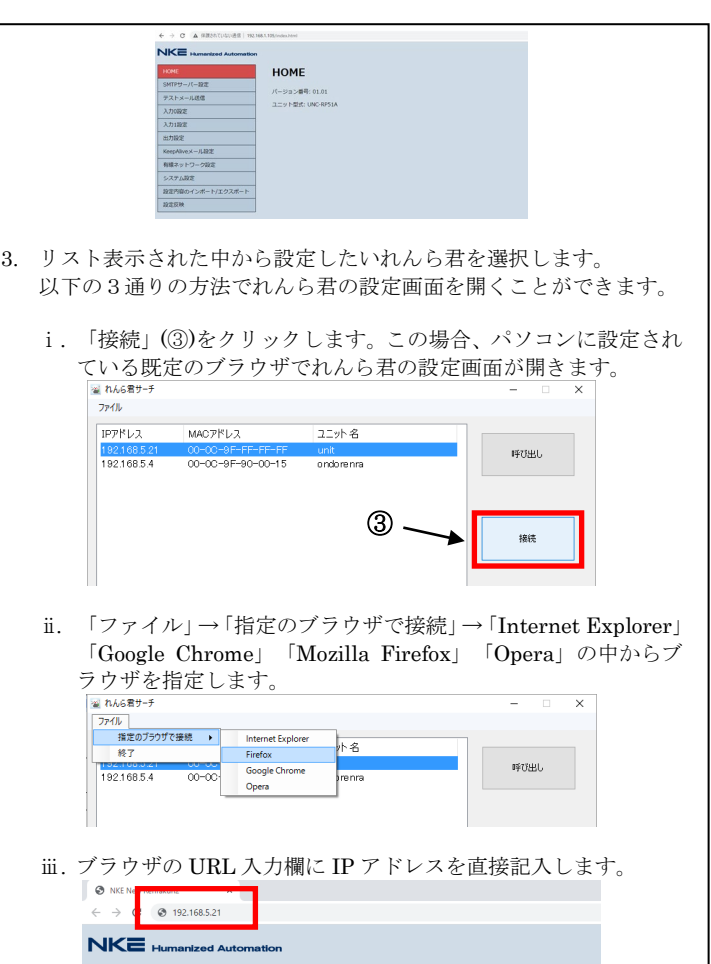

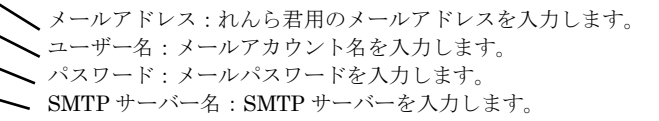

- SMTP 暗号化方式:暗号化の有無、種類をチェックします。 ポート番号:メールの送信ポート番号を入力します。 ※ 暗号化方式とポート番号が不明な場合は自動設定にすることをお
- すすめします。 ※ TLS、STARTTLS を使用する場合、別途 SSL 証明書をインスト ールが必要な場合があります。(詳しくは WEB ページに掲載され ている詳細取扱説明書をご確認ください)

設定を入力したら、必ず画面下側にある「設定」をクリックして ください。

しまいます。

れんら君の STAT\_LED と PWR\_LED が緑点灯状態になっていることを 確認し、ブラウザ画面を更新してれんら君の設定画面を再表示してください。

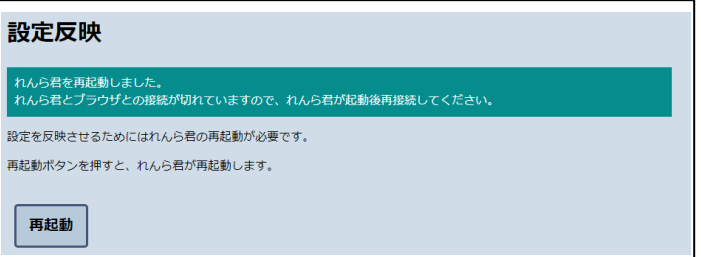

※ ネットワーク環境によっては上記画面が表示されない場合もあります。 しかし、設定反映は正常に行われていますので、れんら君の LED 表示 を確認し、設定画面を再表示してください。

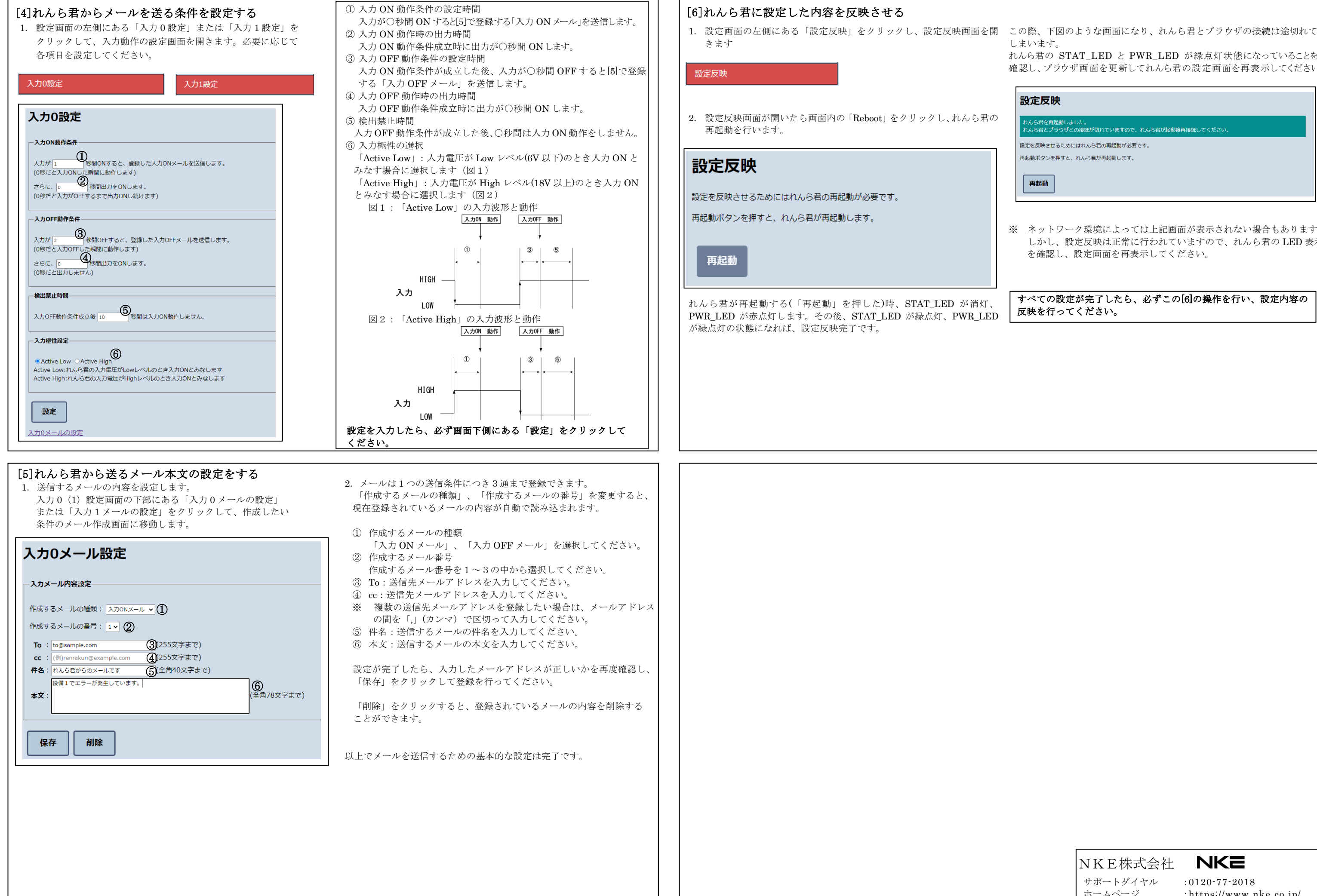

ホームページ :https://www.nke.co.jp/

サポートダイヤル :0120-77-2018 サポートメール :promotion@nke.co.jp

 $\overline{a}$ 

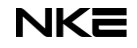

## すべての設定が完了したら、必ずこの[6]の操作を行い、設定内容の 反映を行ってください。

NKE株式会社 NKE